## Guide to using U.S. Census Bureau online trade data to research U.S. gun exports

https://usatrade.census.gov

The U.S. Census Bureau (USCB) publishes monthly data on the value of U.S exported commodities, since 2002, that is extraordinarily fine-grained, and easy to use. The online platform yields data on exports by commodity (for firearms, broken down by type, guns or parts, ammo and explosives, for civilian and military arms), time period, country exported to, state exported from, and port of egress. Users can easily generate spreadsheets to download.

The USCB platform has dollar values but not numbers of items exported; for that, go to https://dataweb.usitc.gov/. USCB also doesn't identify companies. Companies that export guns, types and numbers exported (though not to where) are reported annually (delayed a year) in the Annual Firearms Manufacturers and Export Report at www.atf.gov/resource-center/data-statistics.

First, go to **usatrade.census.gov** and register to create an account.

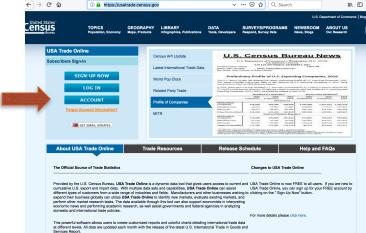

Once you have registered, log in at the same URL, and you'll see a data source selection page.

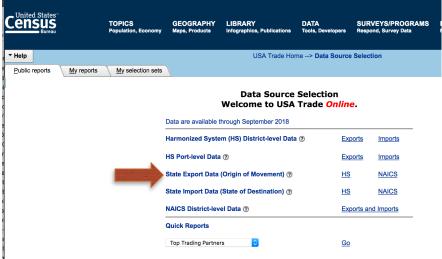

For the purposes of this guide, select "State Export Data – HS", which tracks exports by U.S. state.

On the left side, you'll see a menu for choosing "State," "Commodity," "Country" and "Time." Choose "Country" to choose which country receiving U.S. exports you want data on.

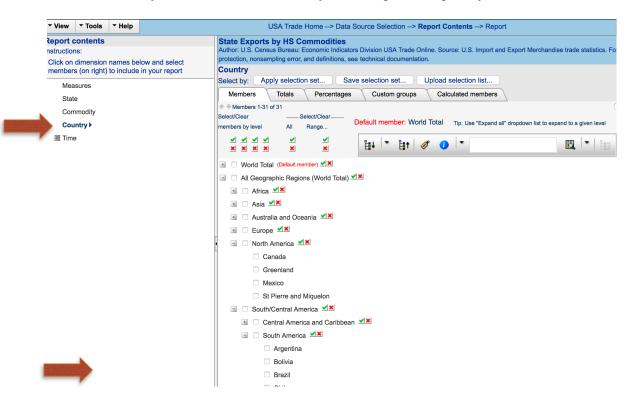

Select "Time" to choose the time frame you want data for. You can expand years to select months within those years.

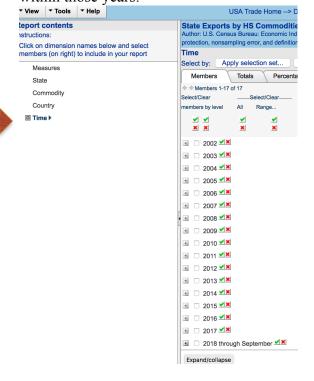

Select "Commodity". For weapons exports, scroll down to "93 – Arms and Ammunition" You can expand "93" to see and select categories – military weapons (9301), handguns (9302), long guns (9303), other firearms (9304), firearm parts (9305), ammo and explosives (9306). For definitions of categories: https://www.foreign-trade.com/reference/hscode.htm?code=93

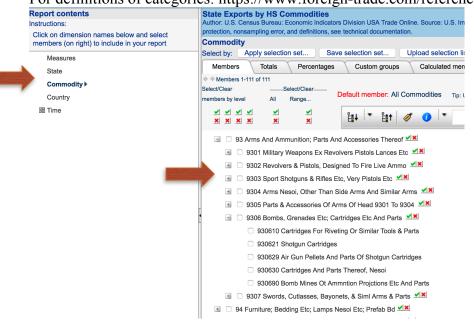

Select "State" to choose the exporting U.S. state(s) you want data on (or "all states" for all of U.S.).

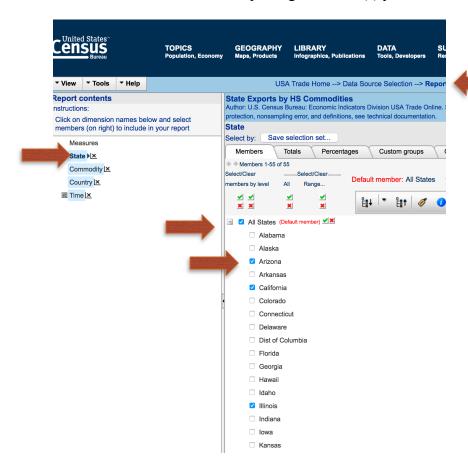

Click on the blue "Report" link at the top to generate a report on what you've selected, yielding this:

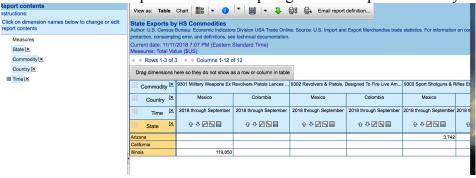

The generated report is usually not wholly visible until you click to "Rearrange report" under the "chart" box.

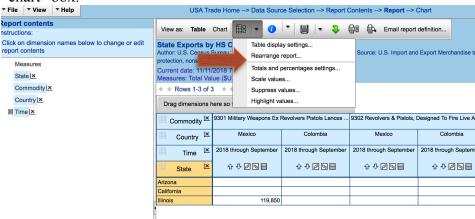

You can organize the spreadsheet by choosing what you want in rows or columns.

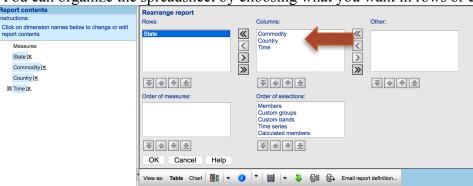

Once it is formatted as you want it, you can click on the green arrow to download the report.

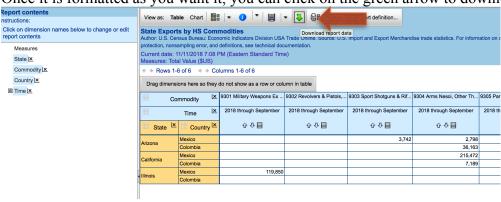

For "Download format" choose .csv or another format.

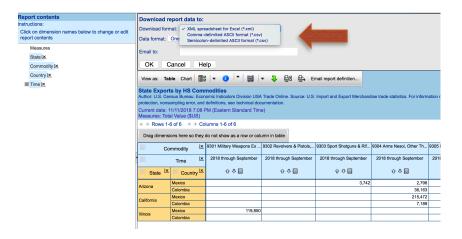

For "Data format" choose "Multi-dimensional" or another format. Then enter your email address, and click OK.

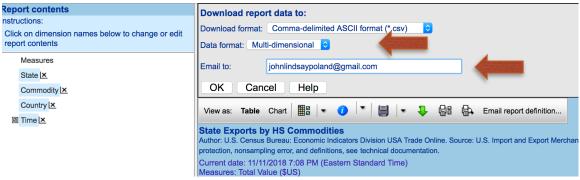

The report will be emailed to your computer. When you open it, it will look something like this:

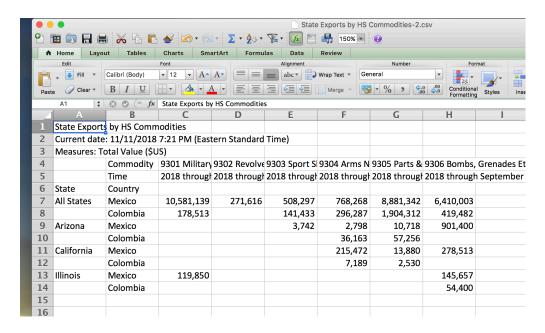

From the Excel spread sheet, you can generate a chart from the data to illustrate it.

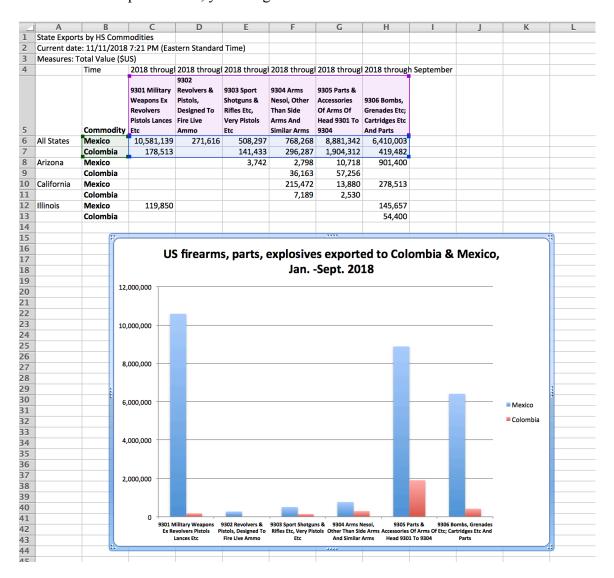

This guide was produced in November 2018 by the Stop US Arms to Mexico project: stopusarmstomexico.org. For information, contact John Lindsay-Poland, johnlindsaypoland@gmail.com.